Enter your Unified Authentication ID

# SPSS Statistics 28.0 for Windows SPSS Installation Manual with Site License

## Starting with version 28, the name and location of the file used to extend the maximum borrowing period of a Commuter license to 30 days has changed. Also, the way to start the Commuter utility has changed.

Note: You do not need to be connected to the network when installing SPSS, but you must be connected to the university network and able to communicate with the license server (spss.u.tsukuba.ac.jp) when starting and using SPSS. When using off-campus, please use VPN service to connect to the campus network.

#### Get Installation Program

0. Start a Web browser on a PC connected to the campus network and type https://www.u.tsukuba.ac.jp/SOFT/SPSS2/ in the address bar.

Click "Windows (SSC\_64-bit\_28.0.0.0\_MWins.exe)" to download the file.

★If you are outside the university, please use the VPN service provided by the Academic Computing and

Communications Center to connect to the university network.

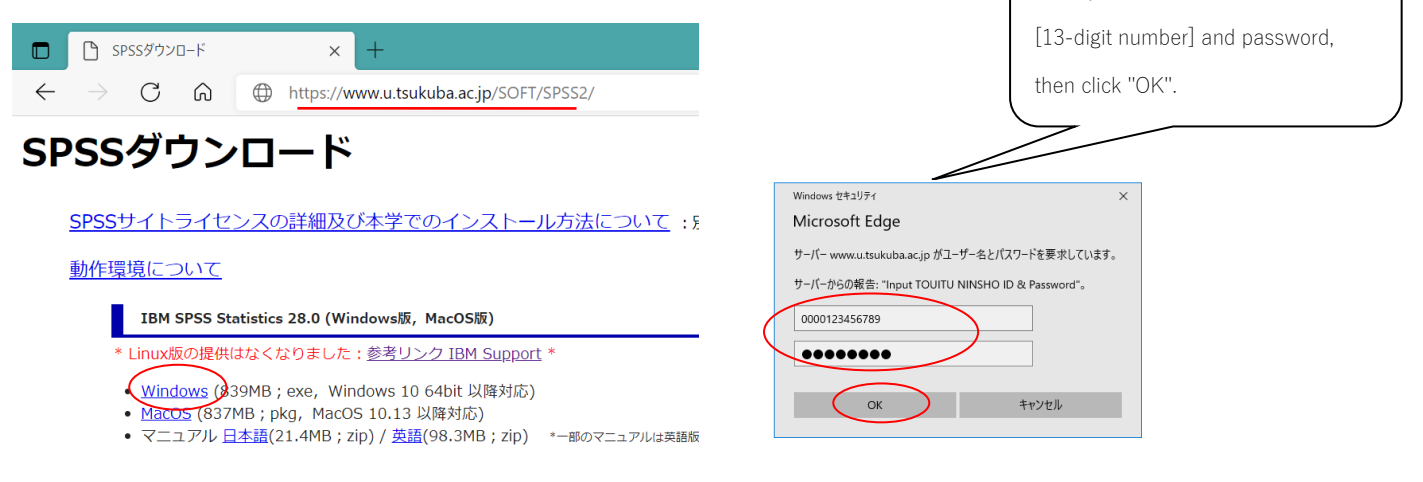

## Perform installation

Right-click the downloaded exe file and click "管 理者として実⾏(Run as administrator).If the User Account Control screen appears, click "はい (Yes)".

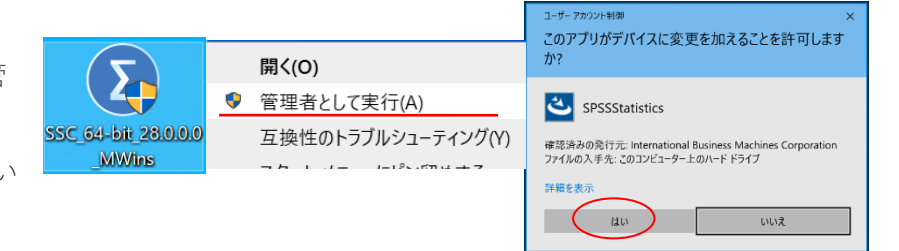

- 1. The installation wizard will start. Click "次へ(Next)".
- 2. The license agreement will be displayed. After confirming the agreement, select "使用許諾契約の条項に同意します(I accept the terms of the license agreement)" and click "次へ(Next)".
- 3. A screen for specifying the destination folder for installation will appear. Click "次へ(Next)" if you are satisfied with the installation.

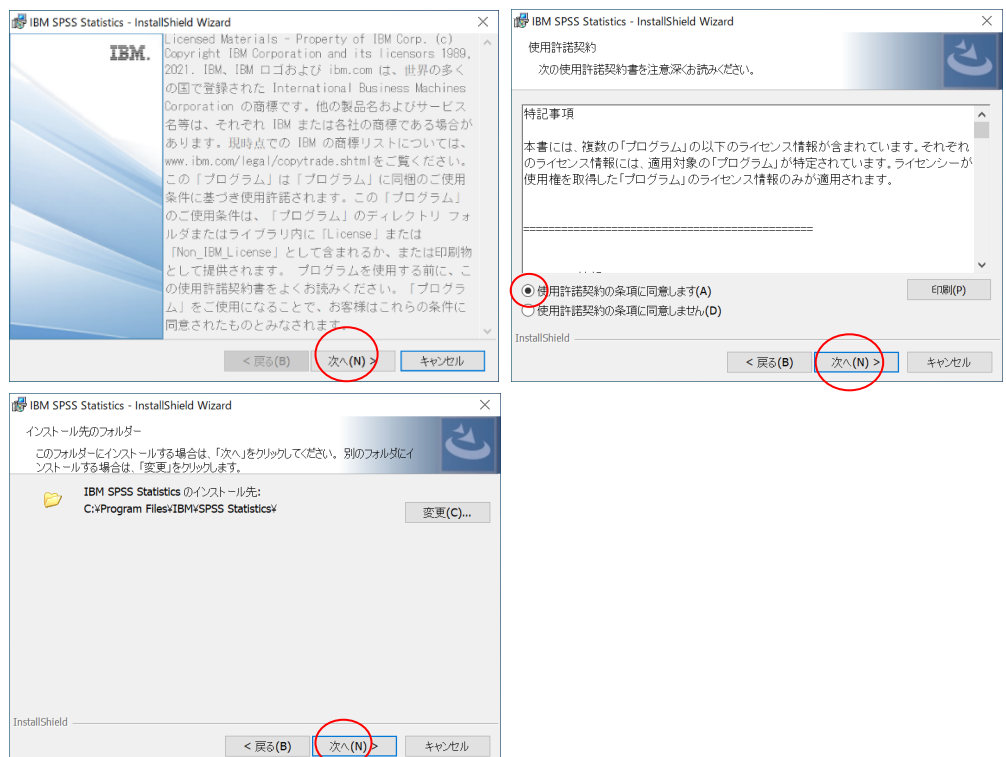

- 4. If there are no changes to the installation, click "インストール(Install)". Copying of the files will begin. Wait for a while.
- 5. The Installation Complete window will appear. Leave the "プログラムの起動(Launch Program)" checkbox checked and click "完了 (Finish)" (to continue with the license authentication).

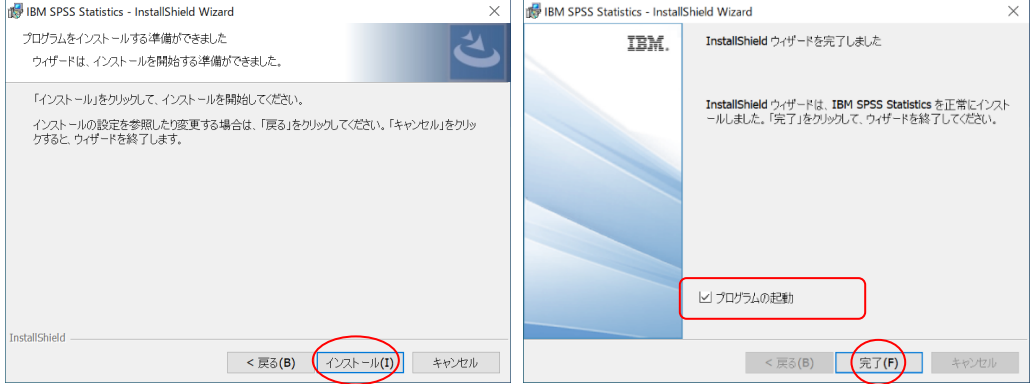

#### License Activation (Set License Manager Name)

6. [IBM SPSS Statistics のアクティブ化](The Activate IBM SPSS Statistics) screen will appear.

Click on "ライセンスウィザードの起動(Activate License Wizard)".

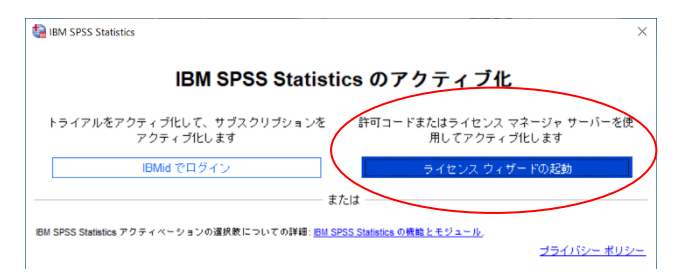

- 7. The "ライセンスの状態(License Status)" screen will appear. Click "次へ(Next)."
- 8. The "製品の認証(Product Activation)" screen will appear. Select "同時ユーザライセンス(Concurrent User License)" and click "次へ (Next)".

9. Enter "spss.u.tsukuba.ac.jp" in "ライセンスマネージャーサーバ名または IP アドレス(License Manager Server Name or IP Address)" and click "次へ(Next)".

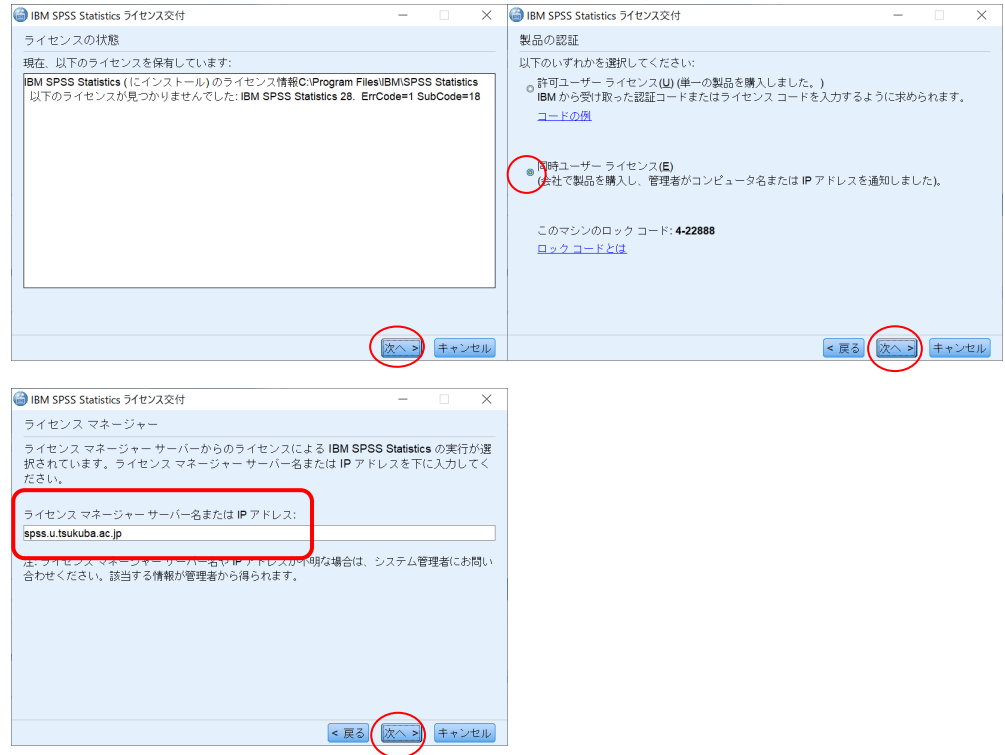

- 10. The "ライセンス交付の完了(License Delivery Complete)" screen will be displayed. Click "終了(Exit)".
- 11. Select "ライセンスの切り替えと再起動(Switch License and Restart)" and restart the system. Click "既存ライセンスの適用(Apply Existing License)" on the " $\nabla$   $\nabla$   $\nabla$   $\nabla$   $\nabla$   $\nabla$   $\nabla$   $\nabla$   $\nabla$   $\nabla$  (Activation)" screen that reappears.

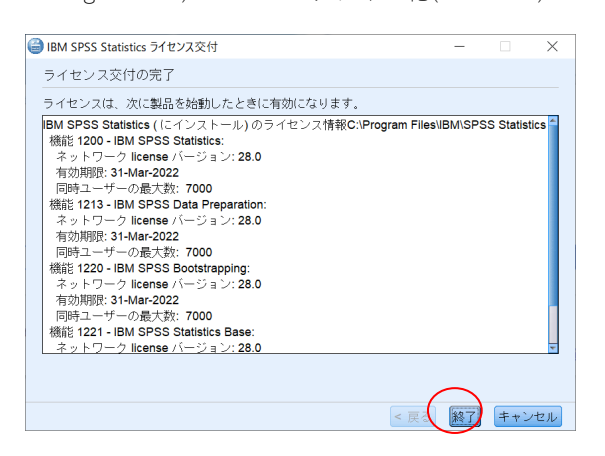

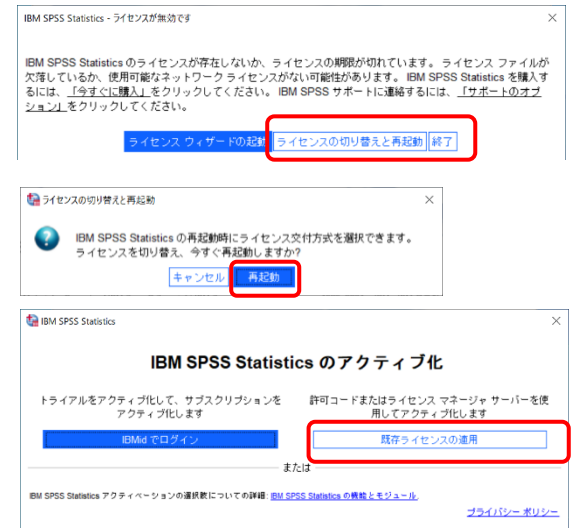

Contact:

Academic Computing and Communications Center accc-software@cc.tsukuba.ac.jp

### Use SPSS Commuter License

.

SPSS requires a connection to the campus network to start, but by checking out (borrowing) a license, you can use SPSS in places where there is no network connection

\* Borrowing is set up while connected to the campus network

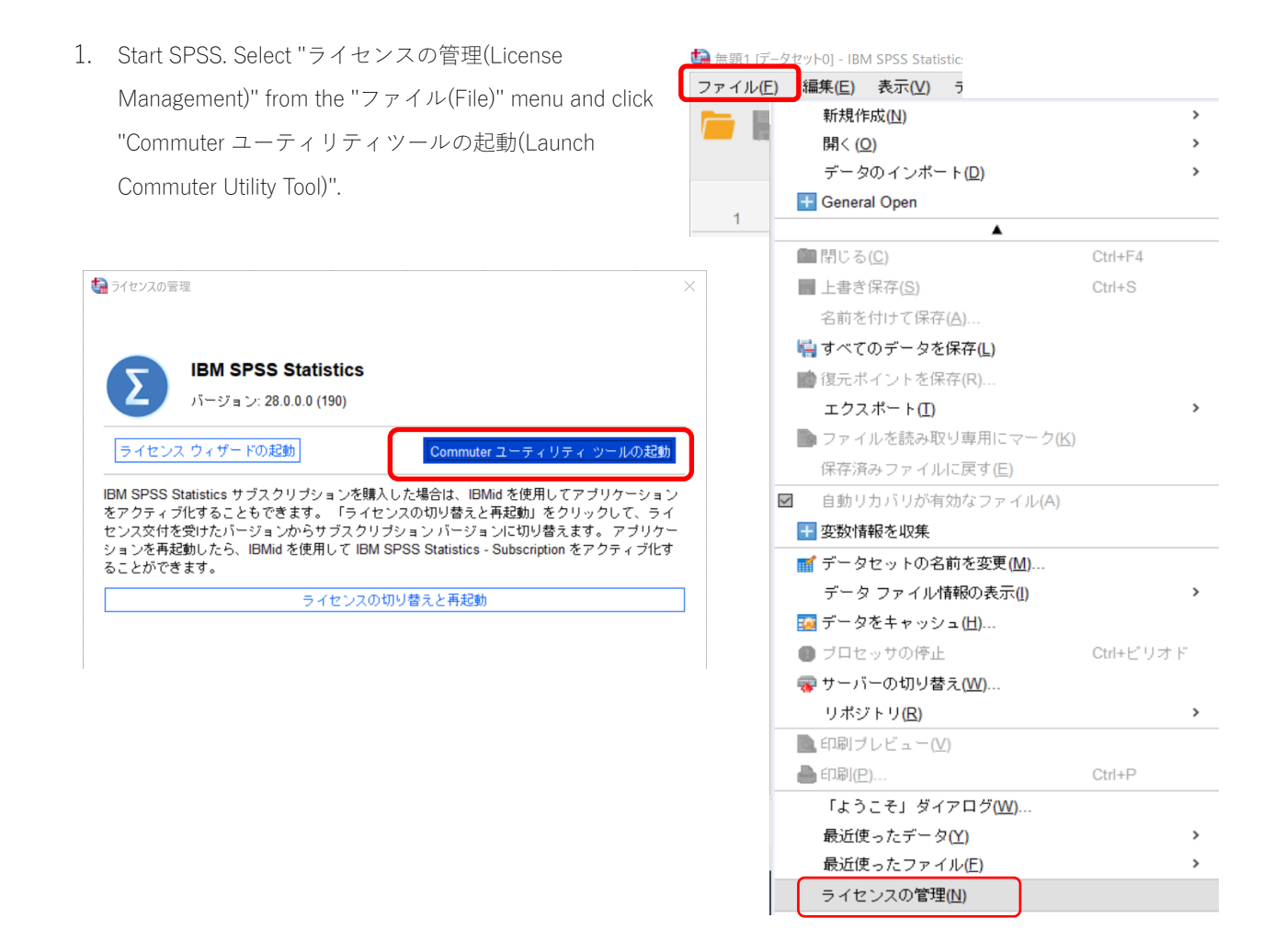

2. The Commuter utility screen will appear. Select "IBM SPSS Statistics...", which is the same as the version you are using, and click "Checkout". If the borrowing is successful, a red check mark will appear at the beginning of the string, and click "終了(Finish)". (The default is 3 days, but you can borrow for up to 7 days; to borrow for 7 days, change the period field from "3" to "7" and then click "チェックアウト(Checkout)").

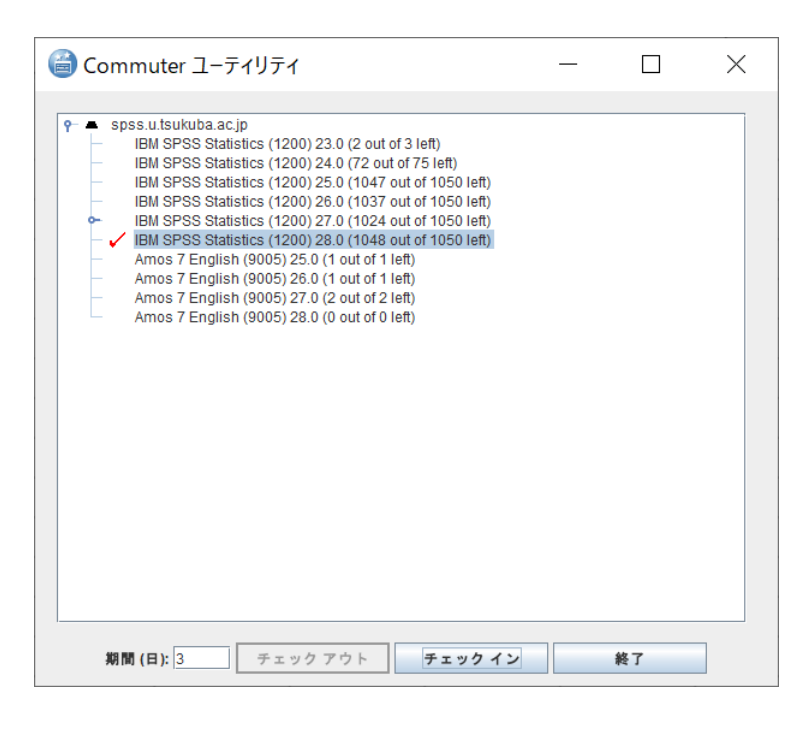

[再起動(Reboot)] is optional.

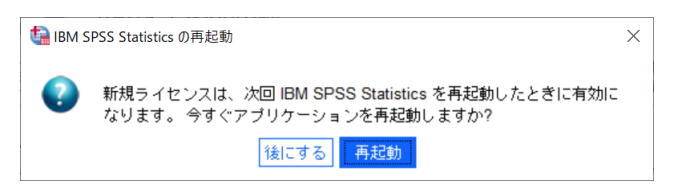

#### Reference

The borrowing period is limited to 7 days as the installation default. By changing the settings on the client PC in the following manner, it is possible to check out for a maximum of 30 days. However, even in this case, the period value must be explicitly changed at the time of checkout.

- 1. Open the commutelicense.ini file in the installation directory.
- Example: Local disk(C:) ▶ Program Files ▶ IBM ▶ SPSS Statistics
- 2. Replace the CommuterMaxLife value with 30.
- 3. Save the file and close it.

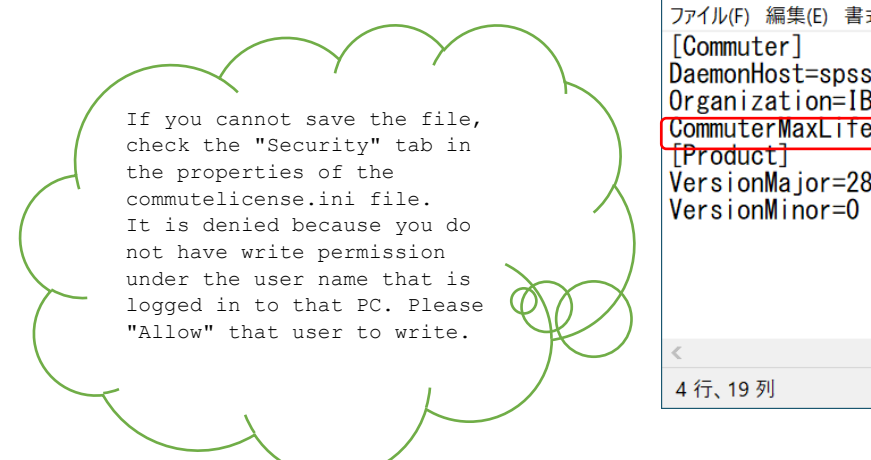

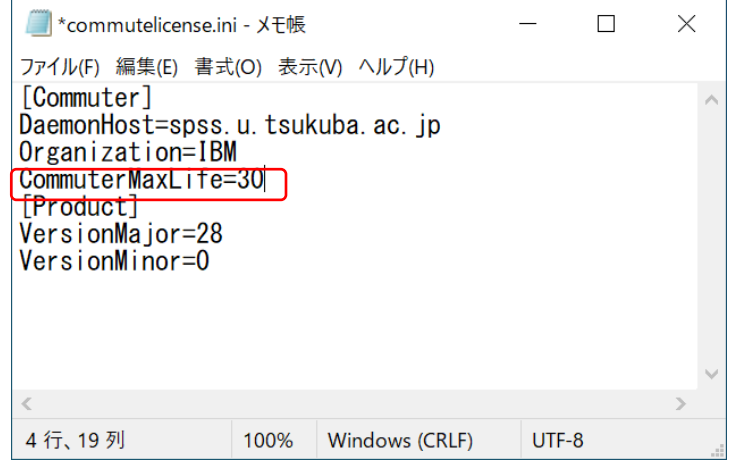